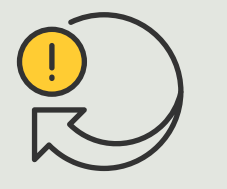

Zautomatyzowane działania

> 4.6 Poradnik

# Automatyczny dostęp dla pojazdów

AXIS Optimizer for Milestone XProtect<sup>®</sup>

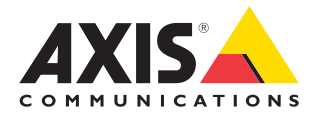

# Krok po kroku: Centralne zarządzanie listami tablic rejestracyjnych

AXIS Optimizer umożliwia tworzenie zautomatyzowanych reakcji na zdarzenia w czasie rzeczywistym, takich jak przyznanie pojazdowi dostępu przy wjeździe lub wyjeździe. Rozwiązanie to, oparte w 100% na kamerach, obejmuje dwa powiązane ze sobą przepływy prac w aplikacji Smart Client:

- 1. Centralne zarządzanie listami tablic rejestracyjnych jako danymi uwierzytelniającymi z zastosowaniem list elementów dozwolonych i blokowanych
- 2. Scentralizowane wyszukiwanie i eksportowanie wpisów dotyczących tablic rejestracyjnych dostępnych w dziennikach zdarzeń

#### **Wymagania**

- O Zainstaluj rozwiązanie Milestone XProtect w wersji 2019 R2 lub nowszej:
	- Milestone XProtect Express+
	- Milestone XProtect Professional+
	- Milestone XProtect Expert
	- Milestone XProtect Corporate
	- Milestone XProtect Essential+
- O Zainstaluj najnowszą wersję pakietu AXIS Optimizer w środowisku aplikacji Management Client
- O Aplikacja AXIS License Plate Verifier w wersji 1.8 lub nowszej uruchomiona na kamerach Axis Jeżeli chcesz utworzyć listy niestandardowe, potrzebujesz aplikacji AXIS License Plate Verifier w wersji 2.0 lub nowszej.

#### **Tworzenie listy**

- 1 W aplikacji Management Client kliknij kolejno **Site Navigation** ➔ **AXIS Optimizer** ➔ **License plate lists**.
- 2. Wybierz kamery, które chcesz dodać do list elementów dozwolonych, blokowanych i niestandardowych.
- 3. (Opcjonalnie) Dodaj role użytkowników, które mają mieć uprawnienia do wyświetlania i edytowania list.
- 4. Zaimportuj lub ręcznie dodaj numery tablic rejestracyjnych do list elementów dozwolonych, blokowanych lub niestandardowych. Status **Synchronized** listy oznacza, że lista została przesłana do wybranych kamer.

#### **Konfigurowanie uprawnień do list**

Administratorzy mogą konfigurować dla operatorów lub innych ról uprawnienia do dodawania pojazdów do list stosownie do codziennych potrzeb. Można też konfigurować uprawnienia do wyświetlania i edytowania dla każdej listy z osobna.

- 1. W aplikacji Management Client kliknij kolejno **Security** ➔ **Roles** i wybierz rolę.
- 2. Przejdź do karty **AXIS Optimizer**.
- 3. W obszarze **Role settings** kliknij kolejno **AXIS Optimizer** ➔ **License plate lists**. Wybierz listę i zaznacz **Read** oraz **Edit license plates**. W przypadku wersji systemu XProtect starszych niż 2023 R2 kliknij kolejno **MIP** ➔ **AXIS Optimizer** ➔ **AXIS Optimizer Security** ➔ **License plate lists** i zaznacz **Edit license plate** lists**.**

#### **Edytowanie list w aplikacji Management Client**

- 1 Kliknij kolejno **Site Navigation** ➔ **AXIS Optimizer > License plate lists**.
- 2. Wybierz lokalizację, którą chcesz edytować.
- 3. Odpowiednio zaktualizuj ustawienia w obszarach **Cameras** lub **License plates**. Status **Synchronized** listy oznacza, że lista została przesłana do wybranych kamer.

#### Pomoc na początek

**Obejrzyj filmy instruktażowe dotyczące pakietu AXIS Optimizer**

**[Zapoznaj się z instrukcją obsługi online](https://help.axis.com/en-us/axis-optimizer-for-milestone-xprotect#centrally-manage-license-plate-lists)**

**Pobierz więcej poradników**

**[Przeczytaj poradnik z opisem pierwszych kroków z pakietem AXIS Optimizer](https://www.axis.com/dam/public/a1/da/43/solution-note--axis-optimizer--getting-started-en-US-411854.pdf)**

**Szczegółowe procedury wykonywania określonych zadań mogą z czasem ulec zmianie. Najnowsze opisy można znaleźć w instrukcji obsługi online.**

#### Krok po kroku:

Wyszukiwanie i eksportowanie wpisów dotyczących tablic rejestracyjnych

#### **Wymagania**

- O Zainstaluj rozwiązanie Milestone XProtect w wersji 2018 R3 lub nowszej:
	- Milestone XProtect Express+
	- Milestone XProtect Professional+
	- Milestone XProtect Expert
	- Milestone XProtect Corporate
	- Milestone XProtect Essential+
- O Zainstaluj pakiet Milestone Device Pack w wersji 10.1 lub nowszej
- O Czas kamery musi być zsynchronizowany z usługą NTP
- O Aplikacja AXIS License Plate Verifier w wersji 1.8 lub nowszej uruchomiona na kamerach Axis

#### **Konfigurowanie wyszukiwania pojazdów na listach tablic rejestracyjnych**

- 1. W aplikacji Management Client dodaj kamerę z uruchomioną wybraną aplikacją.
- 2. Włącz wszystkie potrzebne urządzenia. Aby można było korzystać z aplikacji AXIS License Plate Verifier, muszą być włączone pozycje Camera 1 i Metadata 1.
- 3. Skonfiguruj metadane:
	- a. Kliknij kolejno **Site Navigation** ➔ **Recording Server** i odszukaj urządzenie.
	- b. Wybierz Metadata 1 i kliknij **Settings**.
	- c. Kliknij kolejno **Metadata stream** ➔ **Event data**, a następnie **Yes**.
- 4. Przejdź do karty **Record settings** i upewnij się, że włączono rejestrowanie metadanych.
- 5. Kliknij **Save**.

#### **Wyszukiwanie tablicy rejestracyjnej**

- 1. Aby skonfigurować osobną kartę w aplikacji Smart Client, kliknij kolejno **Settings** ➔ **Axis search options** i wybierz **Show license plate tab**.
- 2. Przejdź do obszaru **Axis license plates**.
- 3. Kliknij **Add camera...** i wybierz odpowiednie kamery > kliknij **Close**. Musisz mieć rolę administratora, aby móc dodawać kamery do systemu.
- 4. Wpisz numer tablicy rejestracyjnej i wartość w polu **Time interval**, aby wyfiltrować maksymalnie 5000 wyników wyszukiwania.

#### **Zawężanie wyszukiwania**

Zmniejsz liczbę możliwych wyników wyszukiwania, używając dowolnego z wbudowanych filtrów:

- **Time interval** umożliwia filtrowanie przez wyszukiwanie w określonych przedziałach czasu.
- **License plate** umożliwia filtrowanie na podstawie części lub wszystkich znaków z tablicy rejestracyjnej.
- **Cameras** umożliwia filtrowanie według kamer, co pozwala m.in. na filtrowanie z uwzględnieniem lokalizacji.
- **Direction** umożliwia filtrowanie pojazdów poruszających się w określonym kierunku.
- **Lists** umożliwia filtrowanie w ramach określonych lokalizacji, a także list elementów dozwolonych, blokowanych i niestandardowych.

#### **Eksportowanie wyników wyszukiwania**

Zapisywanie raportu PDF z obrazami o wysokiej jakości

- 1. Kliknij **Export...**
- 2. Wybierz **PDF...**
- 3. (Opcjonalnie) Wypełnij pola **Report name, Report destination** i **Notes**.
- 4. W przypadku każdego wyniku wyszukiwania wybierz kadr, który chcesz dołączyć do raportu. Aby powiększyć obraz, kliknij go dwukrotnie.
- 5. Kliknij **Create**. Gdy raport będzie gotowy, otrzymasz powiadomienie.

#### Zapisywanie raportu jako pliku CSV

- 1. Kliknij **Export...**
- 2. Wybierz **CSV...**
- 3. Wybierz miejsce docelowe zapisu pliku eksportu.

#### Pomoc na początek

**[Obejrzyj filmy instruktażowe dotyczące pakietu AXIS Optimizer](https://help.axis.com/en-us/axis-optimizer-for-milestone-xprotect#search-for-a-license-plate)**

**[Zapoznaj się z instrukcją obsługi online](https://help.axis.com/en-us/axis-optimizer-for-milestone-xprotect#search-for-a-license-plate)**

**[Pobierz więcej poradników](https://help.axis.com/en-us/axis-optimizer-for-milestone-xprotect#search-for-a-license-plate)**

**[Przeczytaj poradnik z opisem pierwszych kroków z pakietem AXIS Optimizer](https://www.axis.com/dam/public/a1/da/43/solution-note--axis-optimizer--getting-started-en-US-411854.pdf)**

**Szczegółowe procedury wykonywania określonych zadań mogą z czasem ulec zmianie. Najnowsze opisy można znaleźć w instrukcji obsługi online.**

# Automatyzacja poprawa czasu i precyzji reakcji

Zarządzanie zdarzeniami w czasie rzeczywistym wymaga ręcznego wykonywania zadań, co zwiększa ryzyko wystąpienia błędów lub opóźnień. Tradycyjnie tylko administratorzy mogą uzyskiwać dostęp do list tablic rejestracyjnych w aplikacji Management Client, aby zautomatyzować dostęp dla pojazdów w systemie Milestone, co jest bardzo nieefektywnym wykorzystaniem czasu pracowników. Na dodatek zadanie to nie jest powiązane z wyszukiwaniem tablic rejestracyjnych — i musi być wykonywane niezależnie w przypadku każdej kamery. Wszystko to zabiera administratorom dużo czasu, a w sytuacji idealnej prace te powinny być wykonywane przez użytkowników z rolą operatora lub podobną.

### Jak AXIS Optimizer rozwiązuje ten problem

Pakiet integracji AXIS Optimizer optymalizuje zautomatyzowany dostęp dla pojazdów w ramach połączonego przepływu pracy. Co więcej, takie rozwiązanie, oparte w 100% na kamerach, umożliwia zarówno administratorom, jak i operatorom centralne zarządzanie listami tablic rejestracyjnych we wszystkich kamerach Axis z aplikacją analityczną AXIS License Plate Verifier — a także wyszukiwanie tablic rejestracyjnych i eksportowanie wyników — we wszystkich lokalizacjach. Wszystko to znacznie zwiększa efektywność operacyjną, a jednocześnie zapewnia oszczędności pod względem czasu, kosztów i nakładów pracy związanych z wykonywaniem takich zadań.

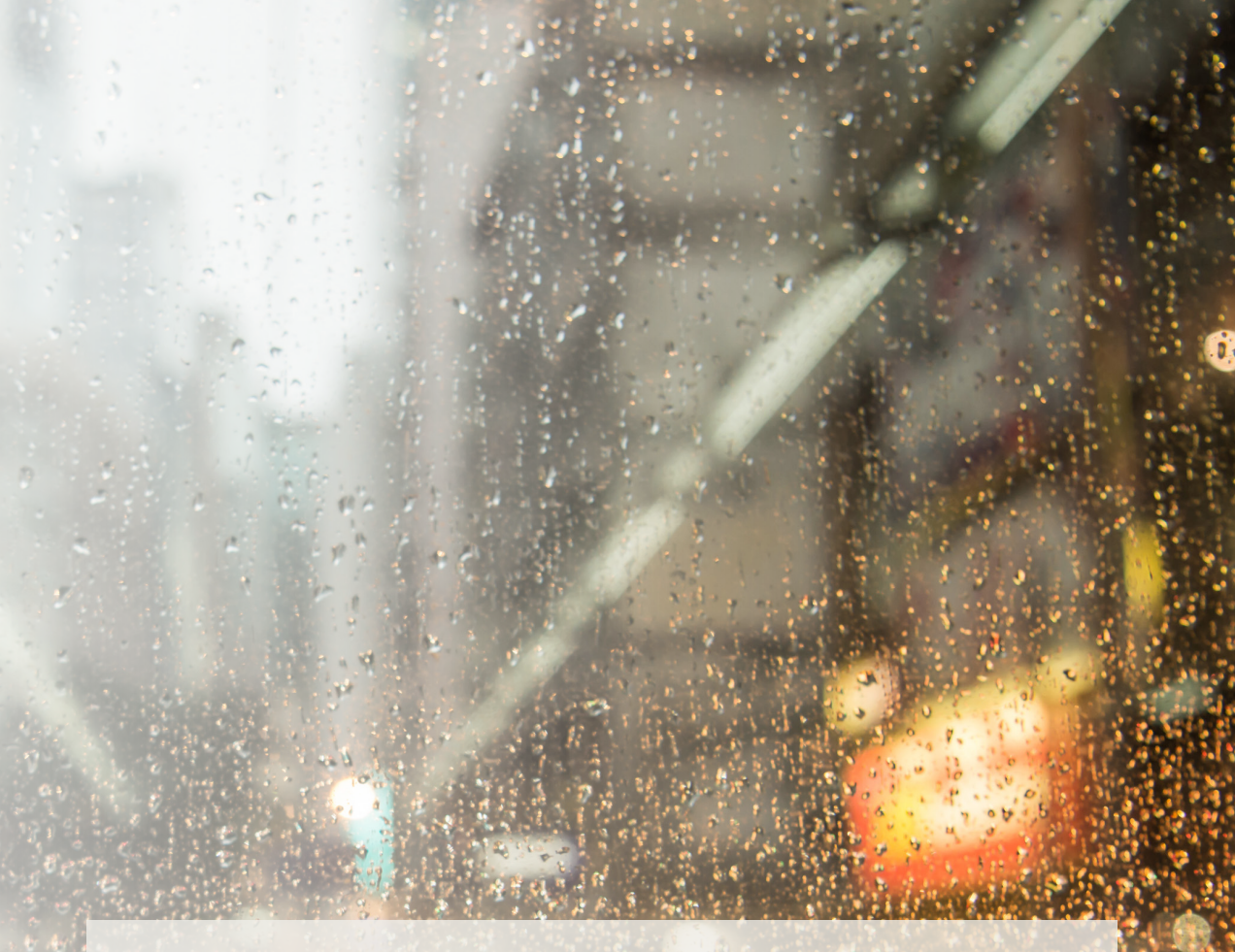

#### **O pakiecie AXIS Optimizer for Milestone XProtect**

**AXIS Optimizer to pakiet integracji, który optymalizuje działanie urządzeń Axis w systemie Milestone XProtect. Zapewnia on wszystkim użytkownikom znaczne oszczędności czasu i zmniejsza nakład wymaganej pracy, a jednocześnie pozwala maksymalnie wykorzystać możliwości urządzeń Axis i systemu Milestone. Jest stale aktualizowany w celu uwzględnienia nowych produktów z oferty Axis i udostępniany bezpłatnie w formie jednorazowego instalatora na stronach [axis.com.](http://axis.com/products/axis-optimizer-for-milestone-xprotect/savings)**

## O firmie Axis Communications

Axis wspiera rozwój inteligentnego oraz bezpiecznego świata przez tworzenie rozwiązań umożliwiających poprawę bezpieczeństwa i efektywności biznesowej. Jako firma zajmująca się technologiami sieciowymi oraz lider branży, Axis oferuje rozwiązania z zakresu dozoru wizyjnego, kontroli dostępu, systemów domofonowych i systemów audio. Ich rozszerzeniem i uzupełnieniem są inteligentne aplikacje analityczne oraz wysokiej jakości szkolenia.

Axis zatrudnia około 4000 pracowników w ponad 50 krajach oraz współpracuje z partnerami z obszaru technologii i integracji systemów na całym świecie w celu dostarczania swoich rozwiązań klientom. Firma została założona w 1984 roku i ma swoją siedzibę w Lund w Szwecji.

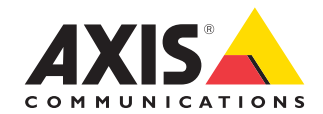

©2024 Axis Communications AB. AXIS COMMUNICATIONS, AXIS, ARTPEC i VAPIX są zastrzeżonymi znakami towarowymi firmy Axis AB w różnych jurysdykcjach. Wszystkie inne znaki towarowe są własnością odpowiednich podmiotów.